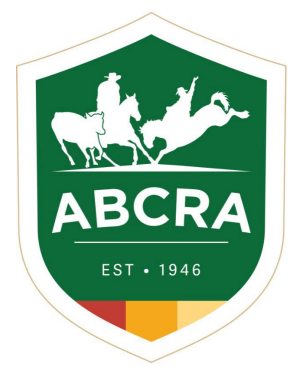

## **JCOMPETE TIP SHEET**

## **REGISTERING A NEW HORSE**

**COMPETE** 

## *How to register a New Horse in iCompete.*

1. Login to your iCompete profile. <https://abcra.icompete.net/Account/Login>

**NOTE:** If you have not registered for iCompete *[CLICK](https://abcra.icompete.net/Account/Login) HERE* to create an account.**COMPETE LOGIN TO ICOMPETE** NEW TO ICOMPETE

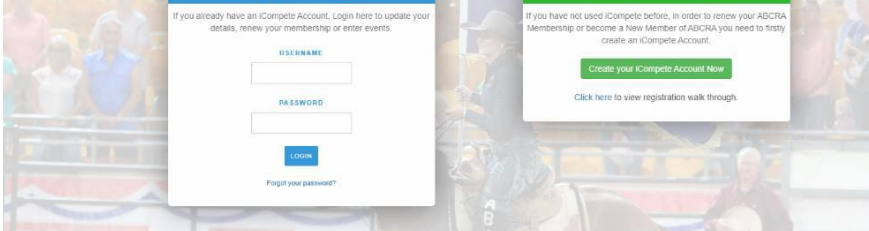

2. Once logged into your iCompete profile select the **"My Animals"** icon under member options.

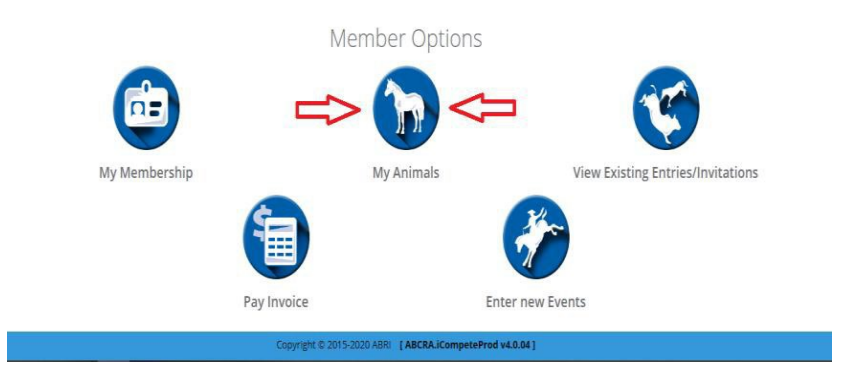

3. To register a new horse click the green button **"REGISTER NEW COMPETITION HORSE".**

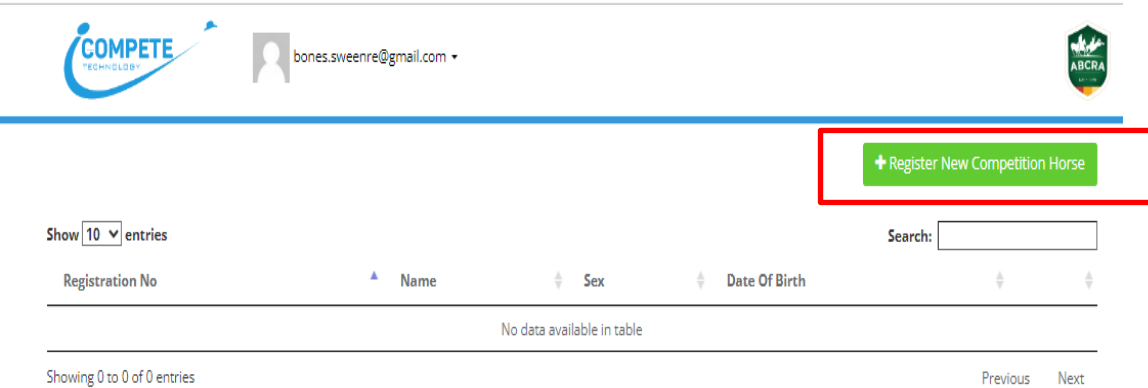

- 4. Enter the horse's details to the fields in the *REGISTER ANIMAL* page (example below).
	- Register **Animal**

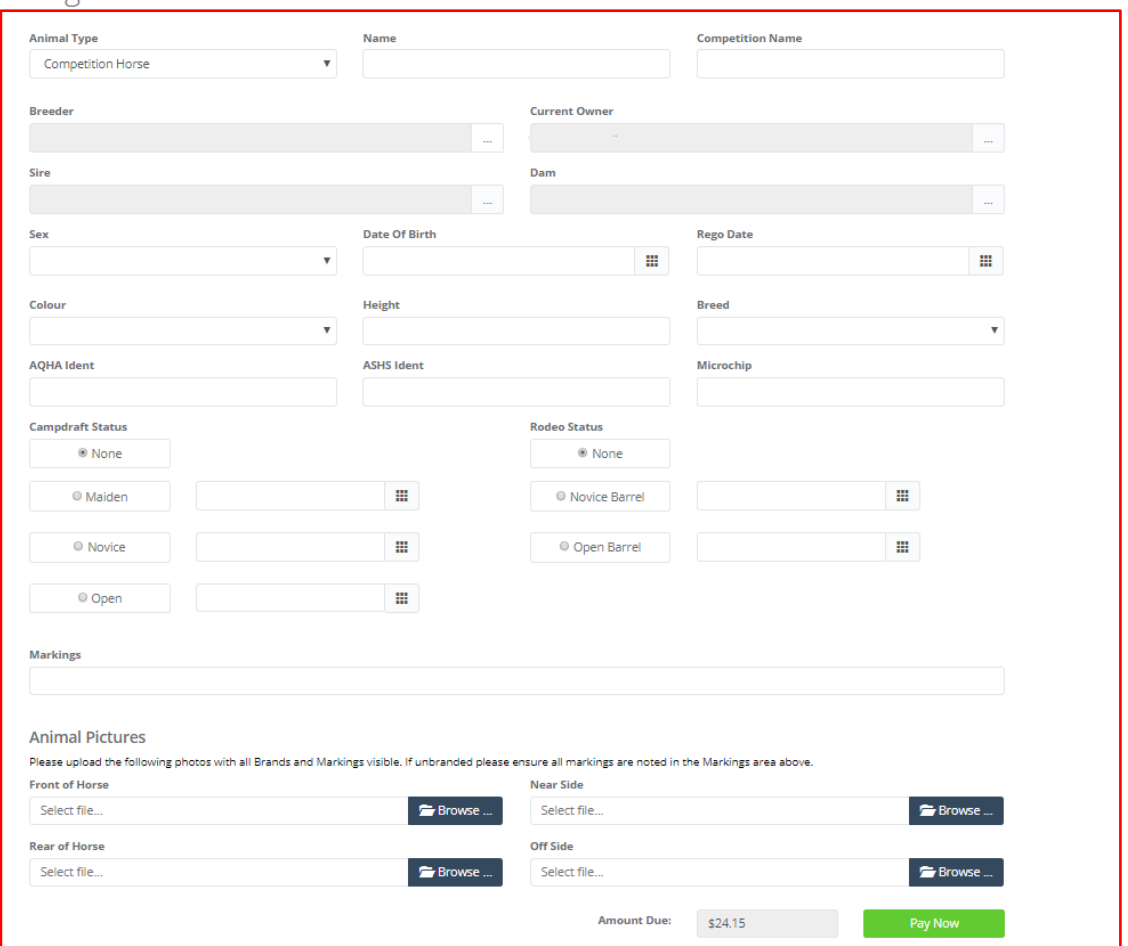

5. Click on the green button *PAY NOW* and follow the prompts to complete your payment & registration. **Markings** 

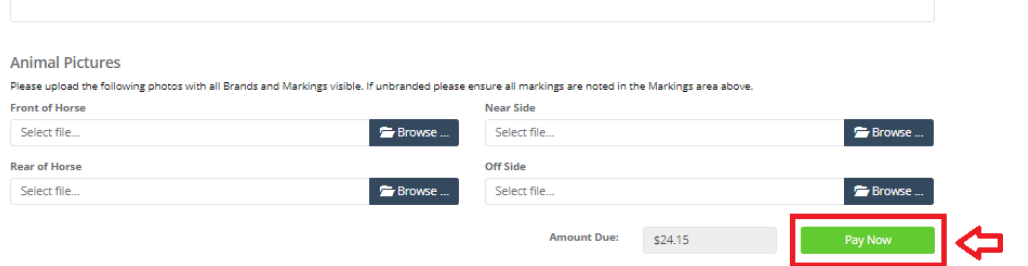

6. A copy of your *invoice and ABCRA Horse Registration certificate will be emailed* to your nominated email address.

**NOTE:** If you do not receive your invoice or certificate please check your junk/spam email folders or contact Head Office.

*If you are experiencing technical issues or require assistance with iCompete please contact our Head Office 02 6767 9200.*